### RUNNING THE PURGE & RE-BUILD

The Purge & Re-Build process is run to correct a "Commitment Integrity" issue. A Commitment Integrity issue occurs when the F4311 Purchase Order Detail File and the F43199 P.O. Detail Ledger File do not reflect the same Open Amount for an Order Detail Line. The JDE Commitment Integrity Report (R40910) also checks the F43199 P.O. Detail Ledger File against the balance in the F0902 for the PA (Commitment) Ledger. A screen shot of the R40910 JDE Commitment Integrity Report is below and includes the calculations that are performed to arrive at each value. Due to several flaws with the JDE Report, we are currently not using it to monitor Commitment Integrity issues.

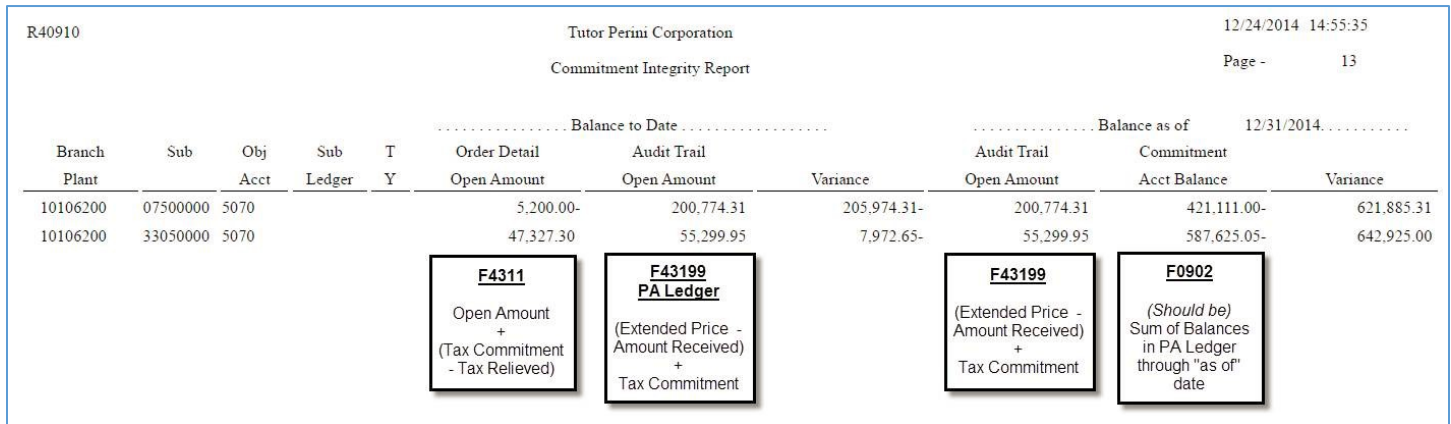

Instead, we have built a Reports Now Report that mimics the Left side of the Report (the F4311 vs. the F43199). A lookup to the F0902 could be added to this Reports Now Report, but since a majority of Commitment Integrity issues are based on errors in the F43199, and the last step of the Purge & Re-Build process is to re-post the F0902, we are not currently including this in our monitoring. Using Reports Now also gives us the flexibility to group the data by Company and Order Number, and to include a lookup to see if the issue is related to Unposted Vouchers via the "Batch Number" column on the far right of the report. (The F4311 is updated when a Voucher is saved, but the F43199 is not written until the batch is posted, therefore Unposted Vouchers reflect as Commitment Integrity issues even when they may not necessarily be issues).

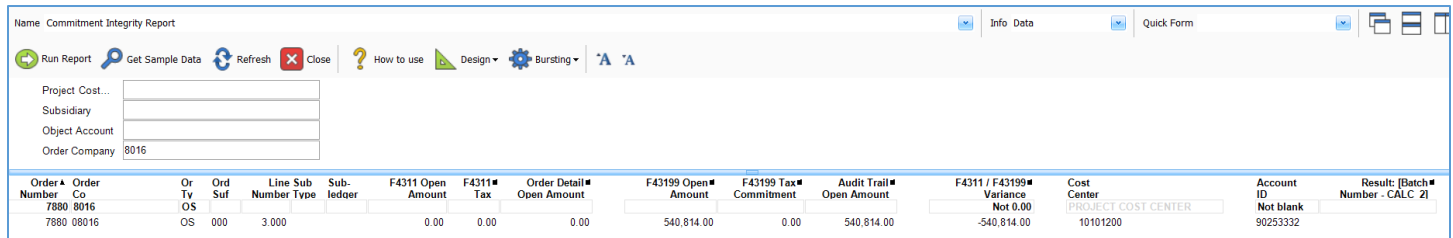

The Reports Now Commitment Integrity Report runs Saturday nights/Sunday mornings over several groups of Business Units. The resulting reports are e-mailed to a Business Analyst. New records can be investigated to determine what occurred and who was responsible so that the responsible User can be contacted about what they did to cause the issue. Due to several ESU's that have been installed, the issues that we experience are generally the result of one of three causes:

- 1. A Receipt is reversed and a new Receipt is entered. The User posts the new Receipt prior to the reversal.
- 2. A Voucher is reversed and a new Voucher is entered. The new Voucher is posted prior to the reversal.
- 3. The Account is changed on the Receipt or Voucher so it no longer matches the Order, or Order Details (Unit Cost, Extended Cost, Account, etc.) are changed after the Order is saved. (This items cannot be resolved with the Purge & Re-Build since the PA ledger records are now associated with different Accounts. They are removed from monitoring by being excluded in the Order Number QBE.)

When a result appears on the Reports Now Commitment Integrity Report, below are the steps to running the Purge & Re-Build to fix the issue.

### **Purchase Order Ledger Purge (F43199)**

Navigate to the Operations/Technical Menu and click on the Purchase Order Ledger Purge program on the bottom left of the Menu page in the "Purchasing Purge/Rebuild" section.

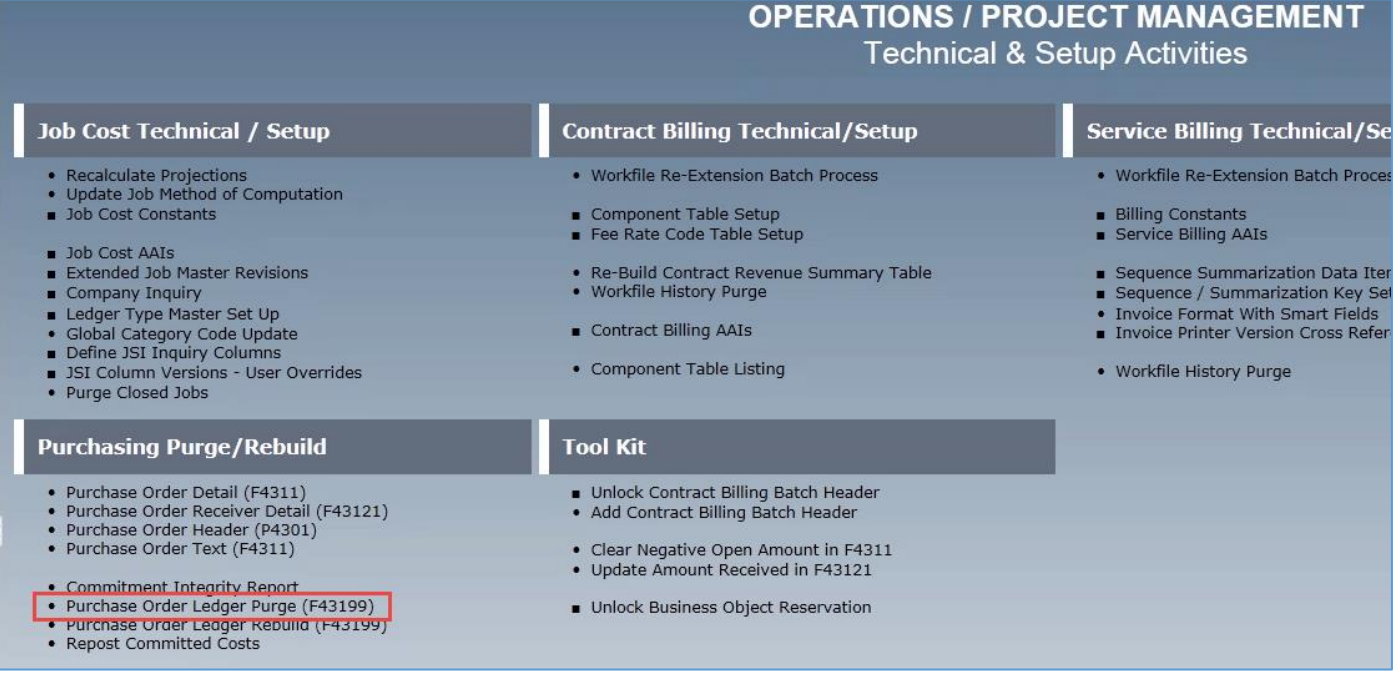

# Select Version TPC001 and click OK.

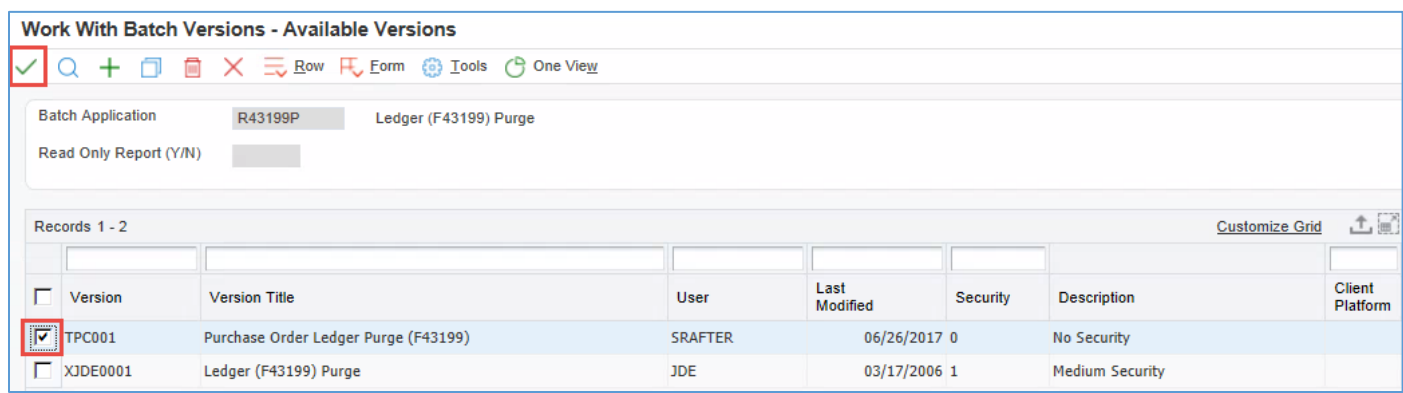

## Select Data Selections and click Submit.

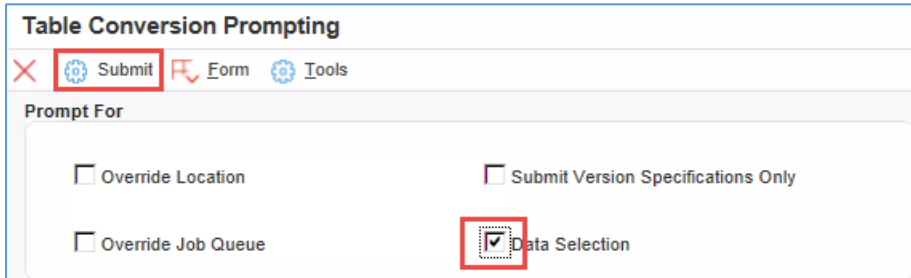

### RUNNING THE PURGE & RE-BUILD

Enter the Data Selections using the information found on the Reports Now Report. Note that the default Data Selections may not always appear as they do in the screen shot below. It is important to review them every time the process is run. The most important Data Selection is "Ledger Type = PA". If the Data Selections do not appear as they are shown below, make sure you include this Data Selection when running the process. When Data Selections are complete, click OK.

Multiple Orders can be used in the Data Selections as long as they have matching Doc Type, Line Numbers, Company and Order Suffixes. The number of Orders run at one time should be limited to avoid purging too large of a population of Data.

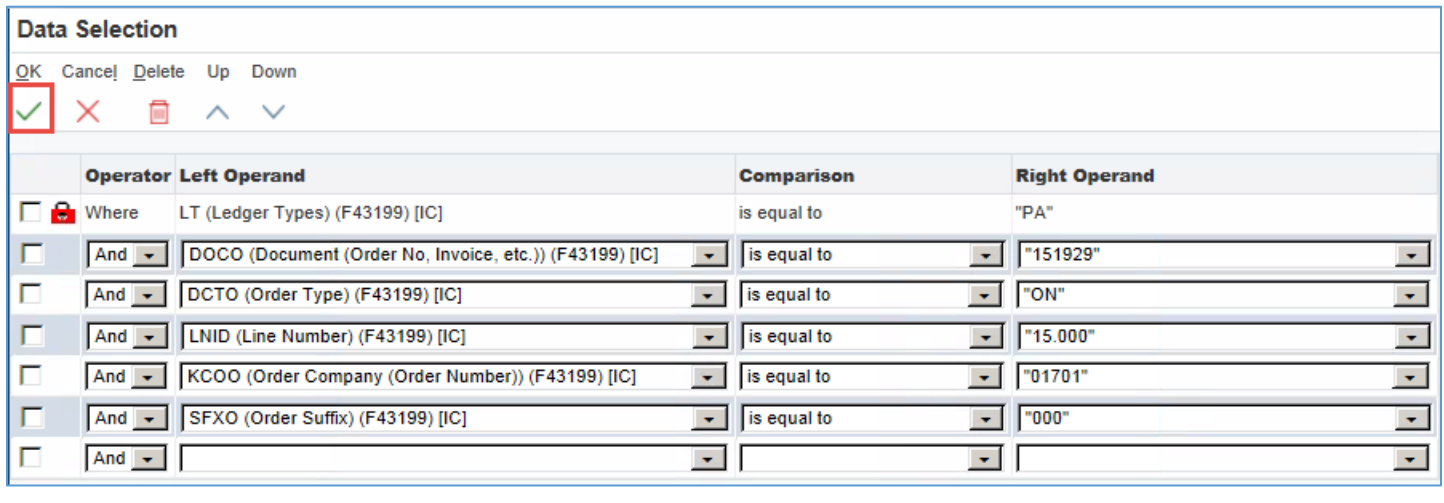

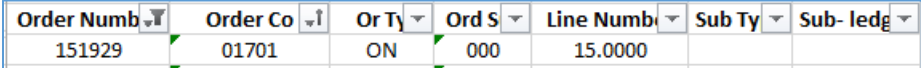

Leave the Processing Options blank and click OK.

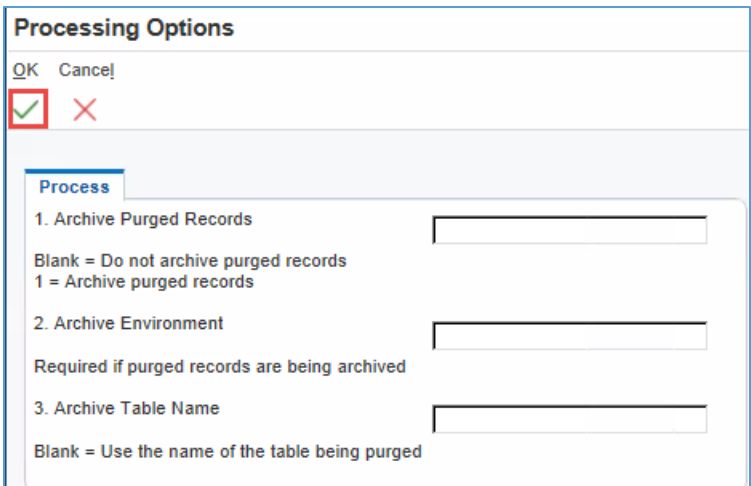

Wait until the Purge Job is complete before moving on to the Re-Build. Depending on when the Purge is run and how much data it is run over, it can take several minutes to complete. Generally, the first time it is run each day/night takes longer than subsequent runs.

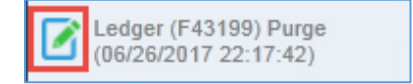

### **Purchase Order Ledger Rebuild (F43199)**

Navigate back to the Operations/Technical Menu and click on the Purchase Order Ledger Rebuild program.

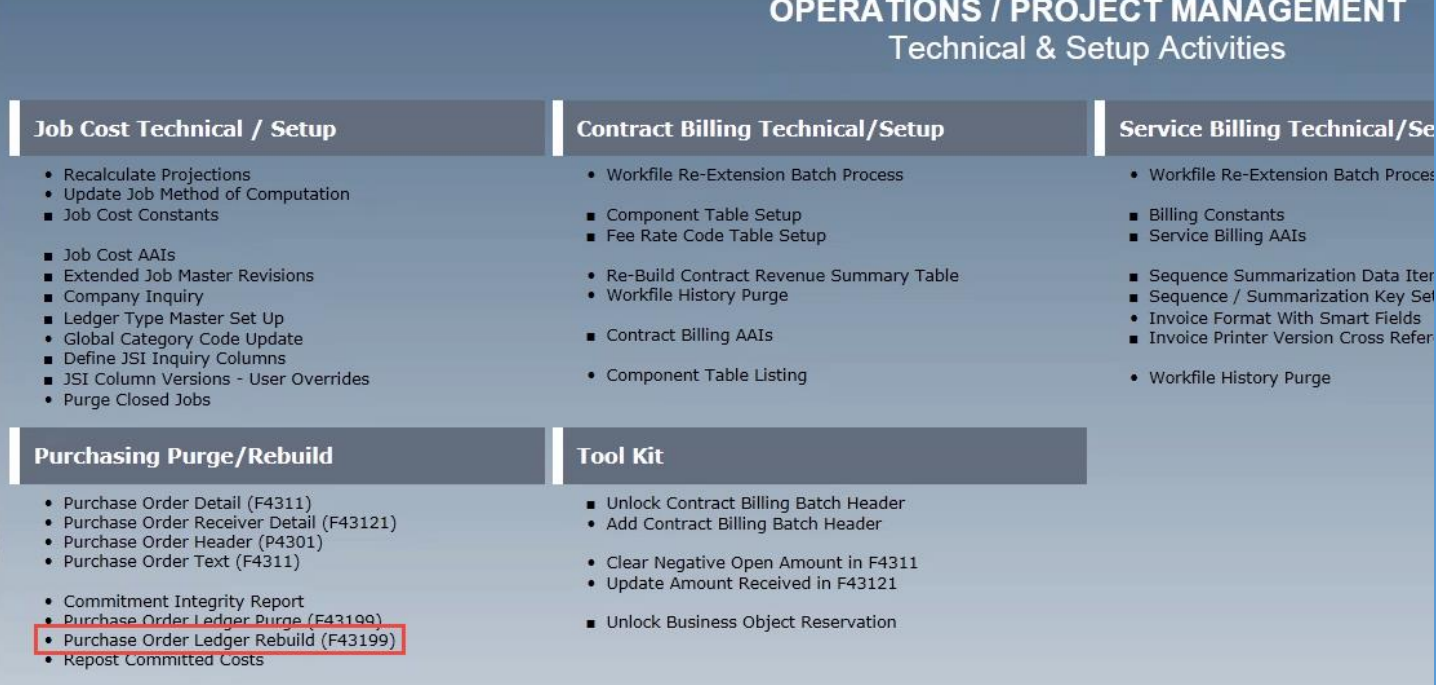

## Select Version TPC002 and click OK.

#### Work With Batch Versions - Available Versions Q + □ ■ X I Row FL Eorm @ Iools + D me View ✓ **Batch Application** R00993 Create F43199 Commitment Audit Trail Read Only Report (Y/N) 土画 Records 1 - 3 **Customize Grid** Last<br>Modified Client  $\Box$  Version **Version Title** User Security Description Platform 06/05/2013 0  $\Box$  TPC001 Create F43199 Commitment Audit Trail **MCAVEN No Security**  $\boxed{7}$  TPC002 Create F43199 Commitment Audit Trail - by Order DGARCEAU 05/28/2014 0 No Security  $\boxed{\square}$  XJDE0001 07/06/2012 0 Create F43199 Commitment Audit Trail **JDE** No Security

### Select Data Selections and click OK.

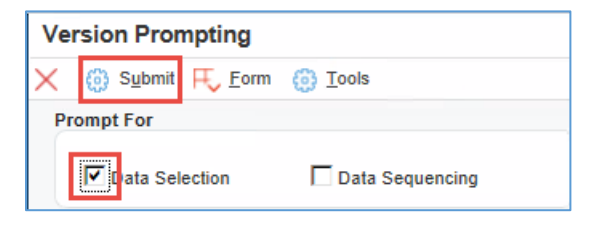

Enter the Data Selections using the information found on the Reports Now Report and then click OK. These need to match the way the Purge was run with the exception of the "Ledger Type = PA" Data Selection. (This is because there are no longer any PA Ledger Records since they were purged from the F43199 in the first step).

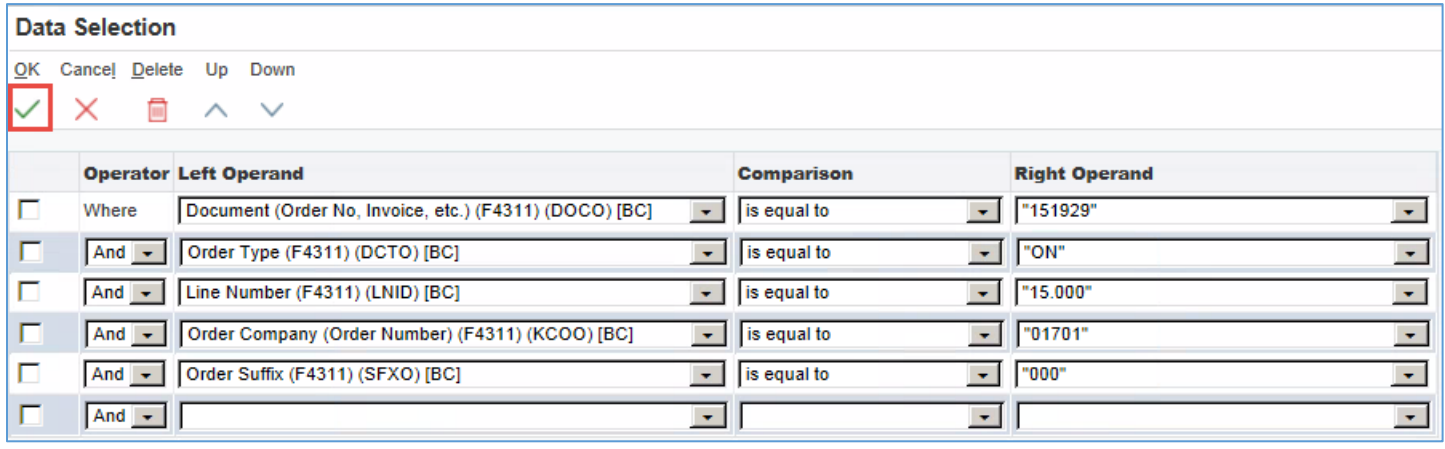

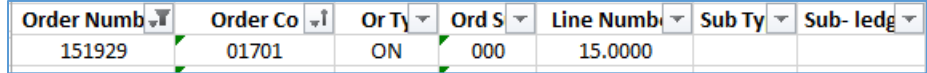

### Click OK on the Printer Selection.

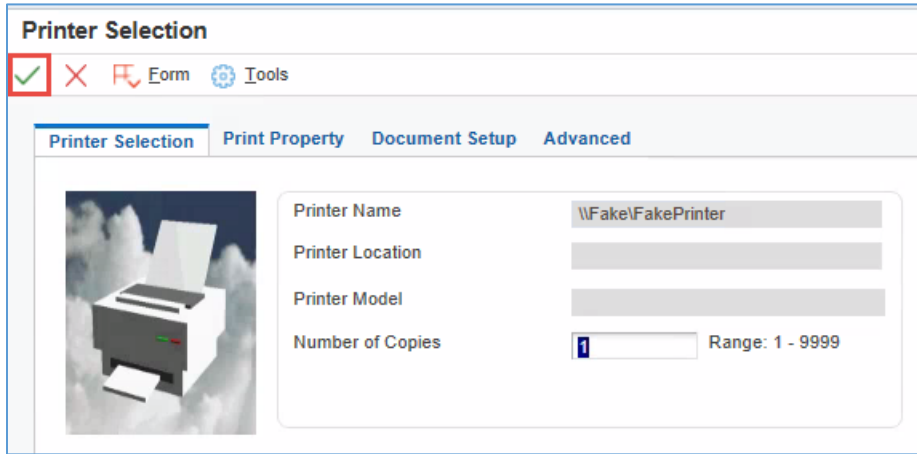

Wait until the Re-Build Job is complete before moving on to the Repost. The Re-Build Job should run much faster than the Purge, regardless of how much data the Job runs over.

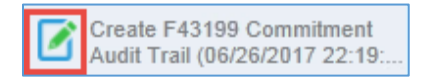

### **Repost Committed Costs**

Navigate back to the Operations/Technical Menu and click on the Repost Committed Costs program.

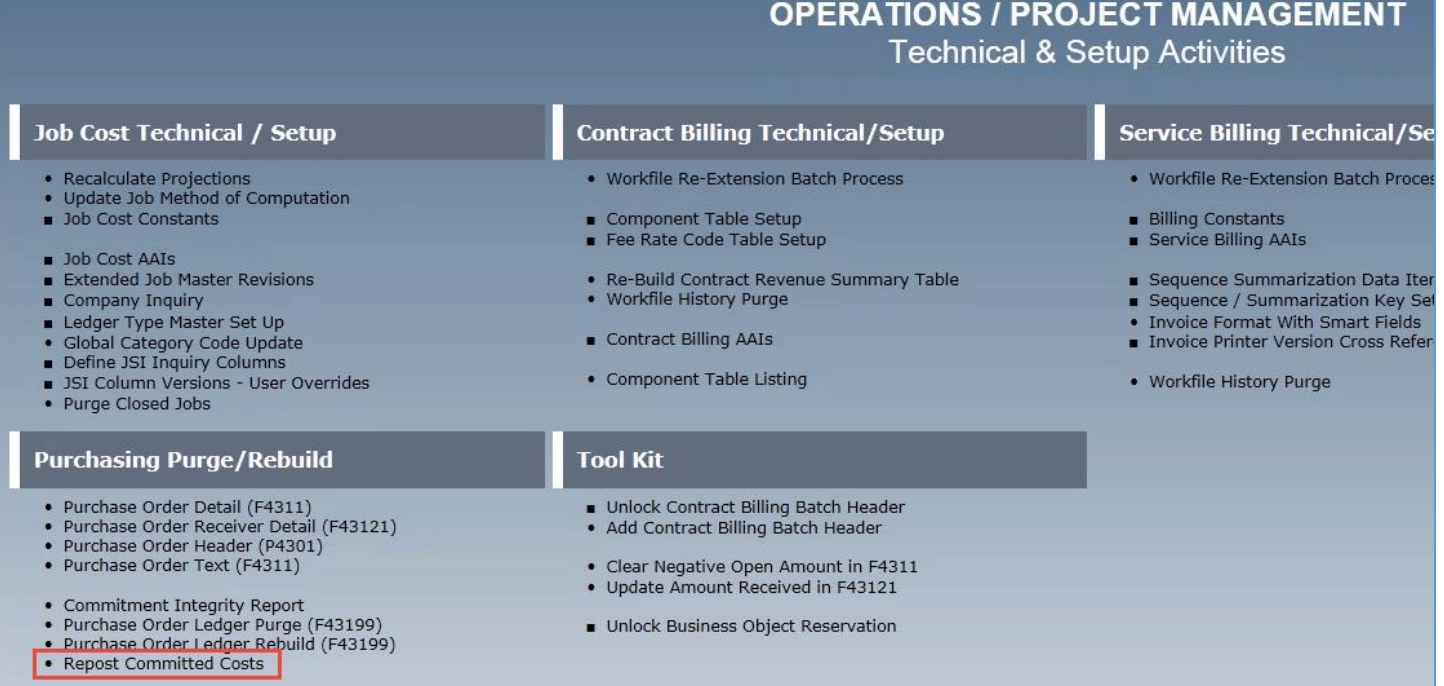

### Select Version TPC001 and click OK.

### Work With Batch Versions - Available Versions √ Q + □ ■ X I, Row F, Eorm @ Iools + One View **Batch Application** R00932 Repost Committed Costs Read Only Report (Y/N) 土画 Records 1 - 2 **Customize Grid** Client<br>Platform Last<br>Modified  $\Box$  Version Version Title User Security Description  $\boxed{\triangledown}$  TPC001 **Repost Committed Costs** 06/26/2017 0 **SRAFTER No Security**  $\n **W W W W W W W W W W W W W**$ **Repost Committed Costs JDE** 09/18/2001 1 **Medium Security**

### Select Data Selection and click Submit.

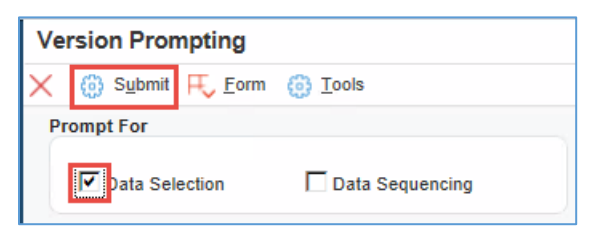

Enter the Data Selections using the information found on the Reports Now Report and then click OK. The Repost Job is run by AID. The AID for the Order can be found on the right side of the Reports Now Report.

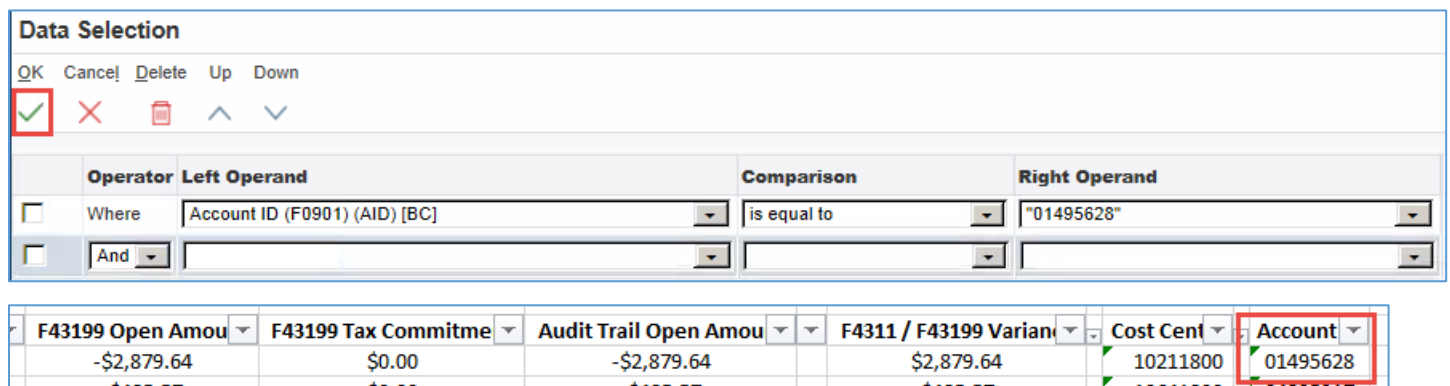

Enter the Processing Options and click OK. The "Fiscal Year From" should always be "13" (the year of Conversion to JDE) and the "Fiscal Year Thru" should be the current Fiscal Year. Processing Option #3 should always be populated with a "1" to handle Subledgers.

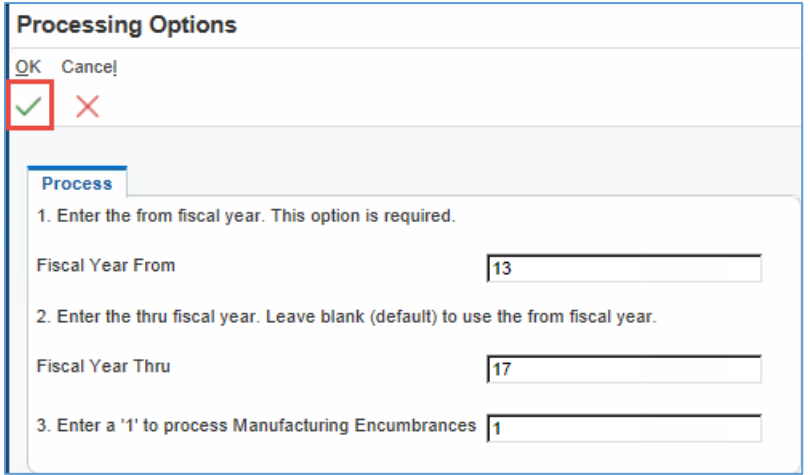

Click OK on the Printer Selection.

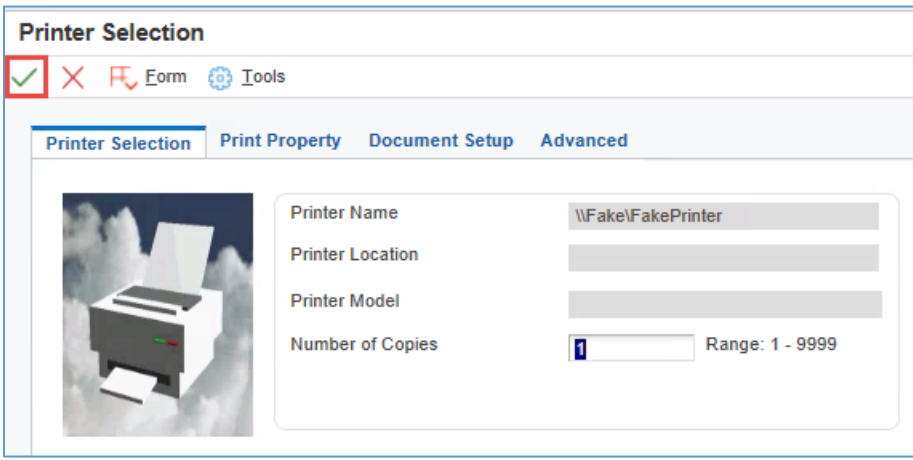

After the entire process is complete (Purge, Re-Build and Repost), run the Reports Now Commitment Integrity Report again to confirm that the error is resolved. On occasion, errors will not be cleared by the Purge & Re-Build. Generally, if that happens, there are 4 causes:

- 1. The Account is changed on the Receipt or Voucher so it no longer matches the Order, or Order Details (Unit Cost, Extended Cost, Account, etc.) are changed after the Order is saved. These errors cannot be resolved, so remove the Order Number from the Report using the "Not in List" function.
- 2. The Variance is based on the way the F4311 and F43199 calculate Open Amount differently. This generally will be a Variance less than \$.15. In this case, remove the Variance from the Reports Now Report so it will not appear again.
- 3. There is a data error in the F43121 that is causing the Re-Build to populate the F43199 incorrectly.
- 4. The Open Amount in the F4311 is negative or remains Open incorrectly.

For Errors #3 and 4, we have built some Tool Kit programs, also located on the Operations/Technical Menu. The first will clear the "Open Amount" field in the F4311 in the event that it is incorrect. The second will update the Amount Received in the F43121 to equal the Amount Open + the Amount Paid to Date. These Tool Kit programs were created to handle errors that were created prior to ESU's being installed to fix bugs, and are used very rarely today.

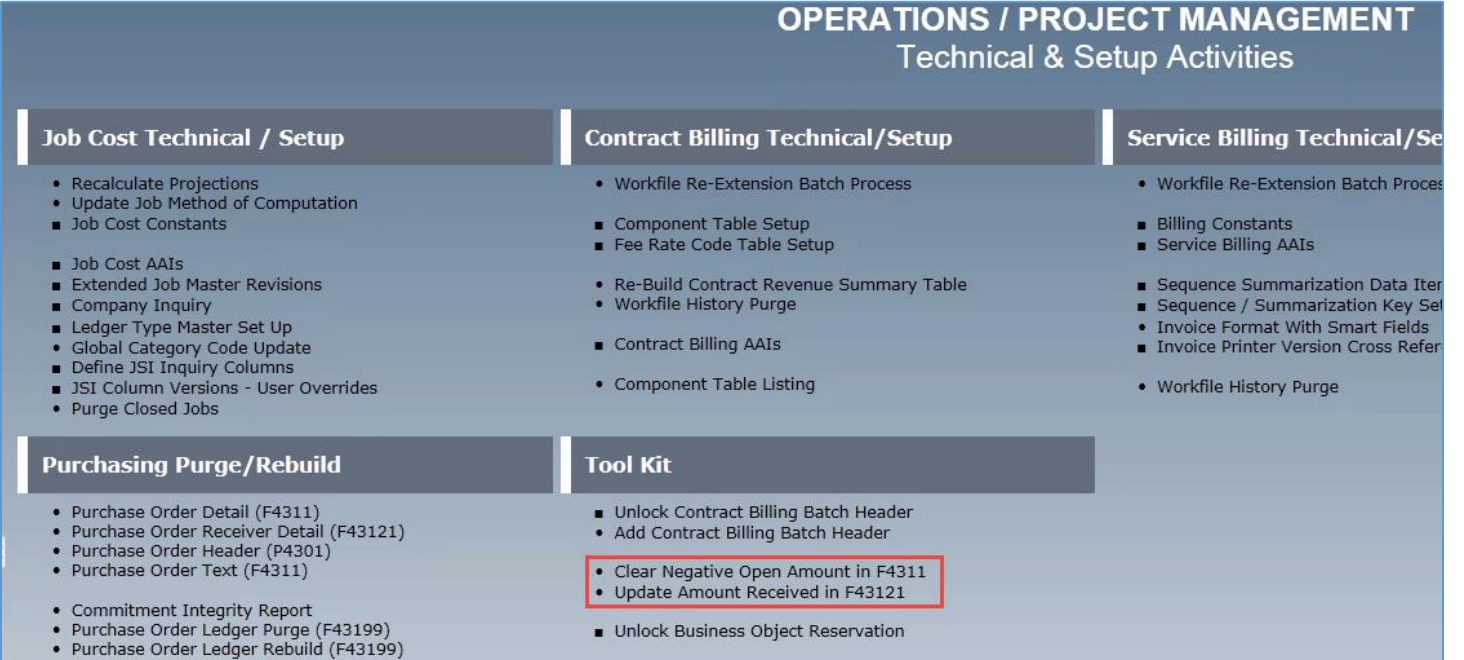

· Repost Committed Costs